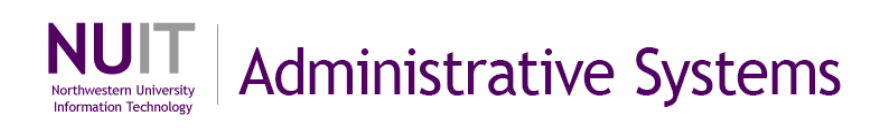

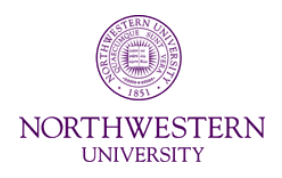

# **NUPlans**

## **Distributed Review Process**

#### **Reference**

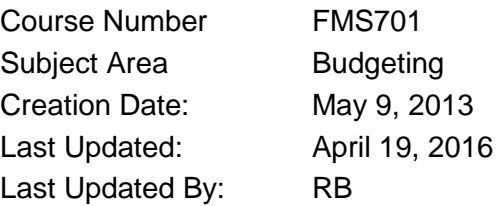

NEED HELP? Contact IT Support Center 847-491-4357 (1-HELP) • [consultant@northwestern.edu](mailto:consultant@northwestern.edu) © 2016 Northwestern University

## **Budget Hierarchy Terms and Examples**

Below is an excerpt of the Northwestern University budget hierarchy with important terms noted.

Hierarchies differ in each area. Below, there are three examples.

- In the first example, Accounts Payable has 1 parent and 1 child budget grouping.
- In the second example, Law has an Area Prep File, 13 rollup levels, and child budget groupings within each rollup level.
- In the third example, FM has one parent and multiple child budget groupings.
- Budgeters budget in child budget groupings, while reviewers review at the parent or child level.

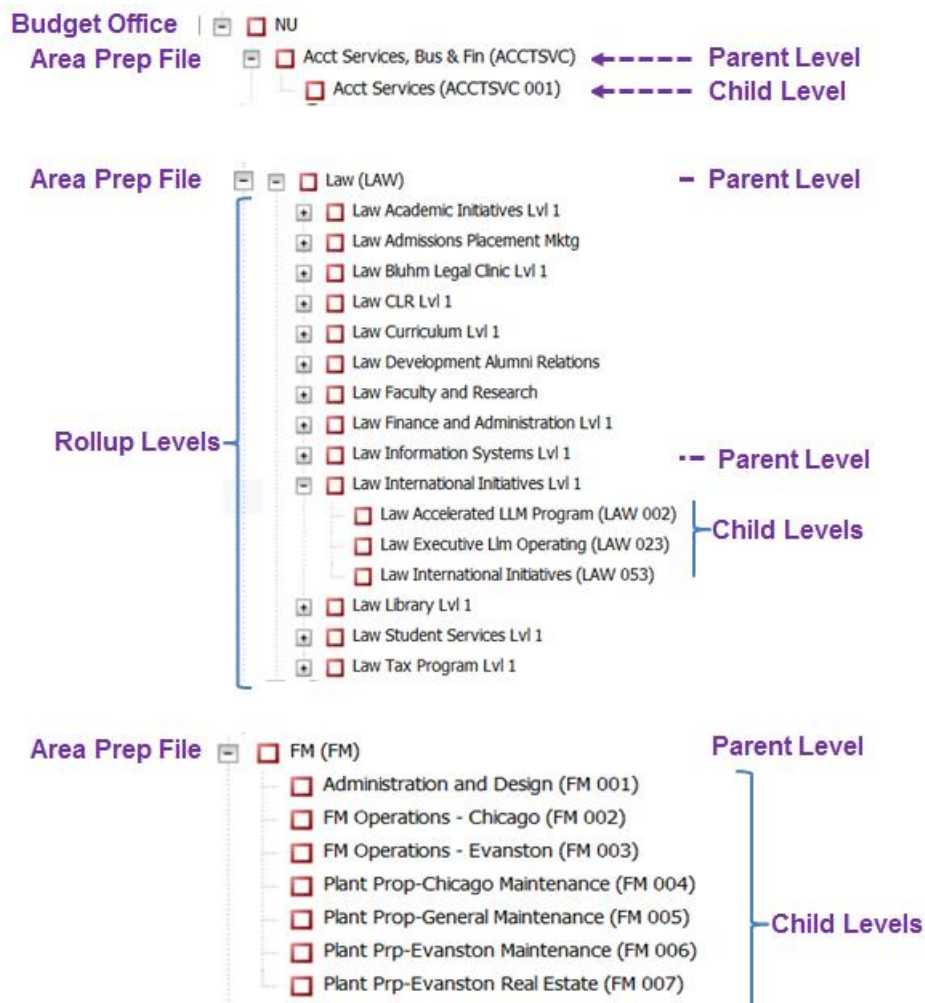

## **Distributed Review Process**

This reference helps Budgeters, Reviewers, and Area Approvers navigate the budget review process using NUPlans. Areas that utilize a distributed review process can use the generic steps listed inside to design processes that fit their particular circumstances. Areas that use a centralized approach to budget preparation can find some tips and guidance for the final steps of budget preparation. Below is an abstract of the process. Detail follows on subsequent pages.

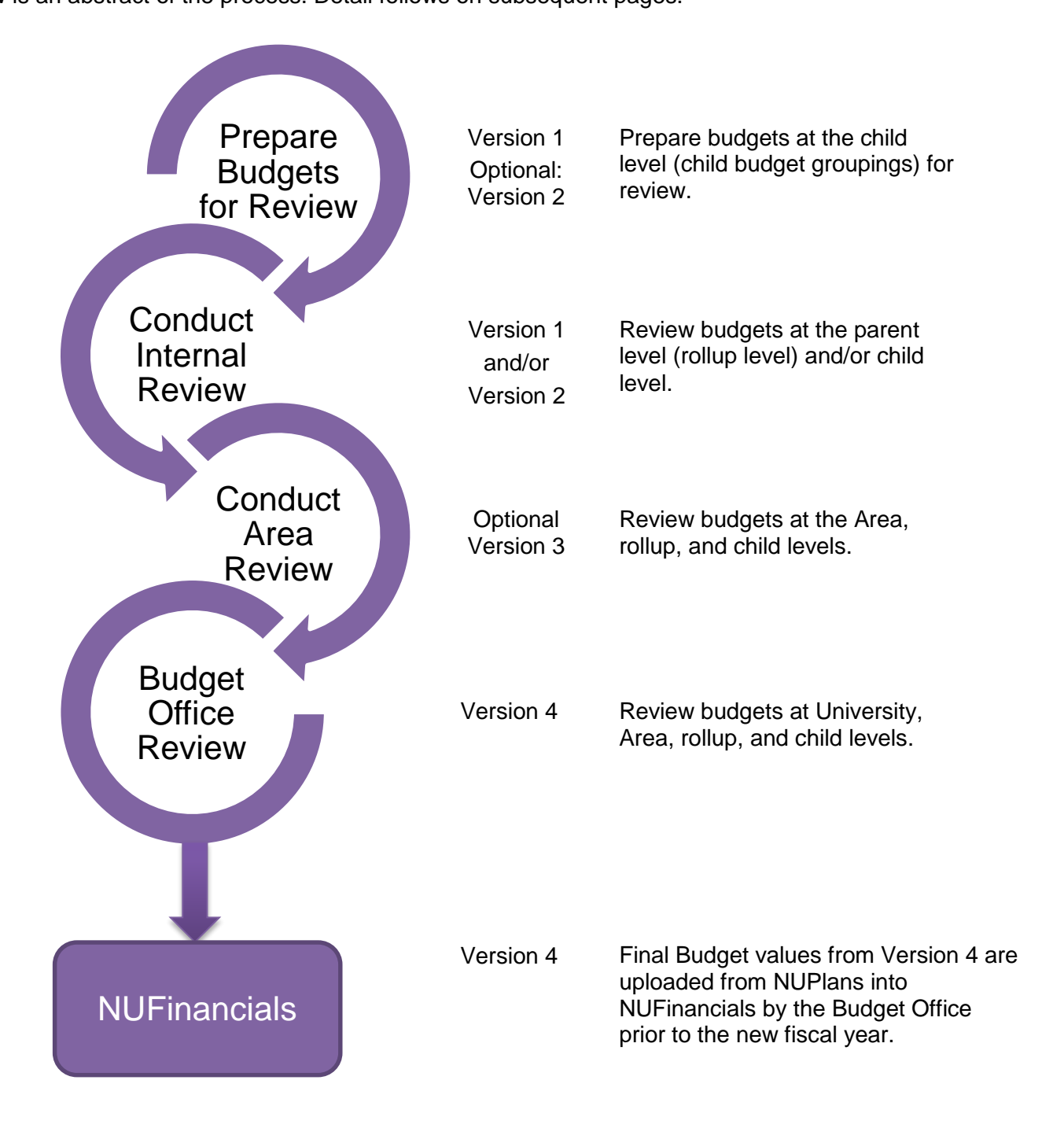

### **Prepare Budgets for Review**

Who: Budget Grouping Members / Budget Managers

- Do you have General or Planner access only? If yes, use NUPlans Contributor to see budgets and allocations data, if applicable, at the budget grouping level.
- Do you have Prep File access? If yes, you can see Area-level allocations data in NUPlans Web and run reports in NUPlans Web.
- Do you have Reports access? If yes, reports are available in NUPlans Web to you as well.

#### **Process**

Use the steps below to plan a review process that works with the security access profiles in your Area.

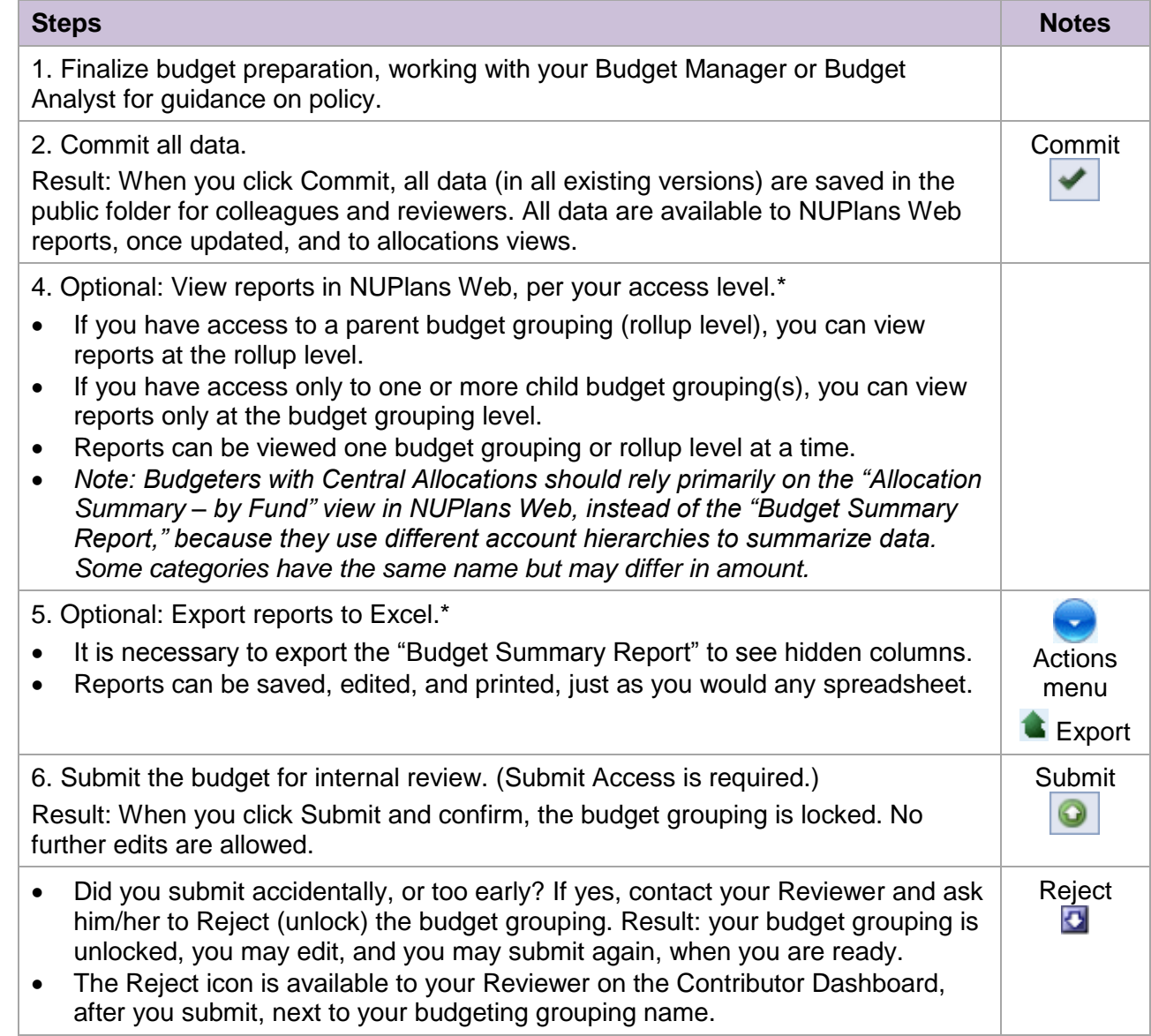

## **Conduct Internal Review**

Commonly Called: Budget Review / Internal Review / Departmental Review / Operational Review Who: Budget Managers / Reviewers / Associate Deans / VPs

- Do you have General or Planner access only? If yes, use NUPlans Contributor to see budgets and allocations data, if applicable, at the budget grouping level.
- Do you have Prep File access? If yes, you can see Area-level allocations data in NUPlans Web and run reports in NUPlans Web.
- Do you have Reports access? If yes, reports are available in NUPlans Web to you as well.

#### **Process**

Use the steps below to plan a review process that works with the security access profiles in your Area.

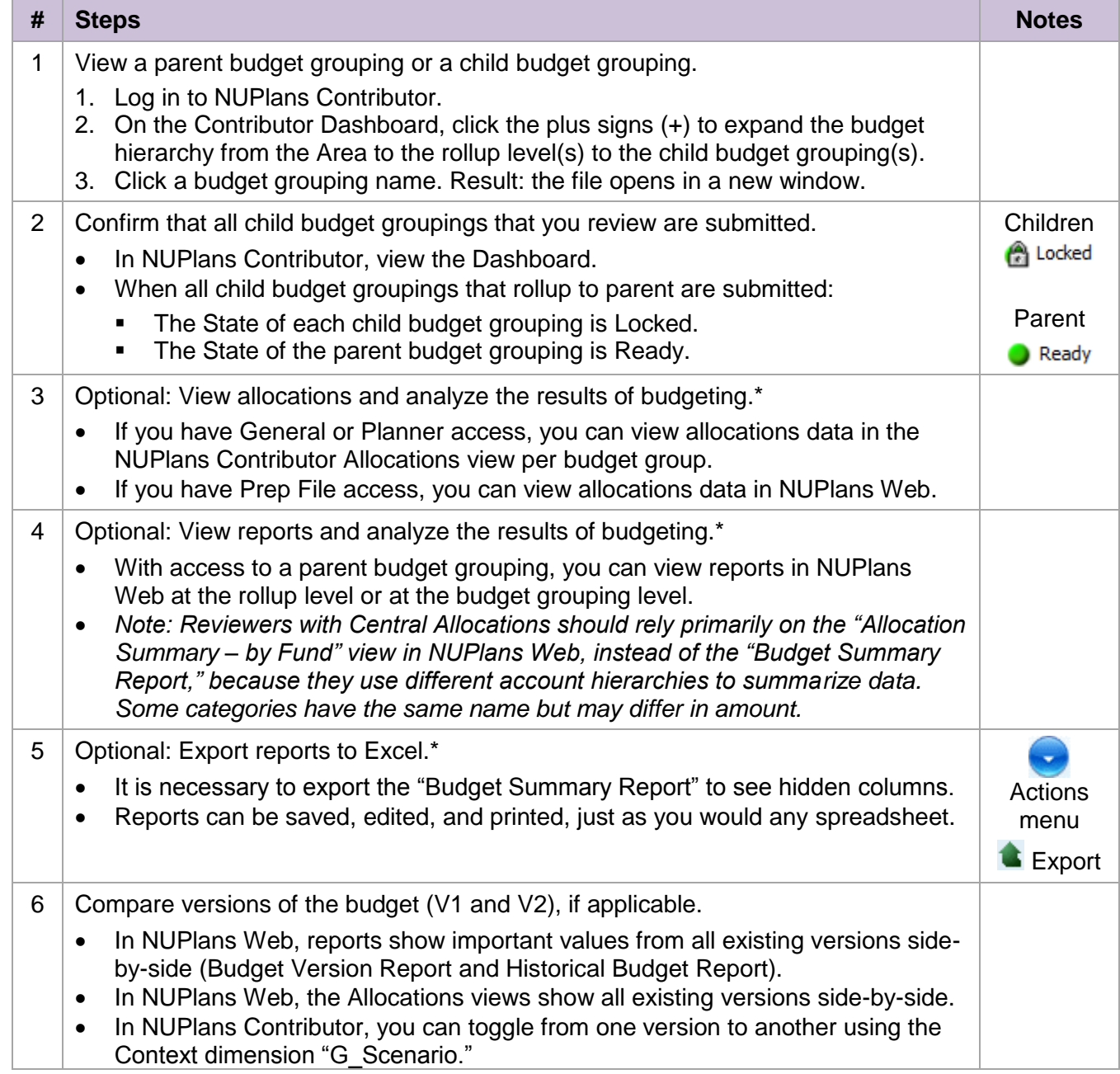

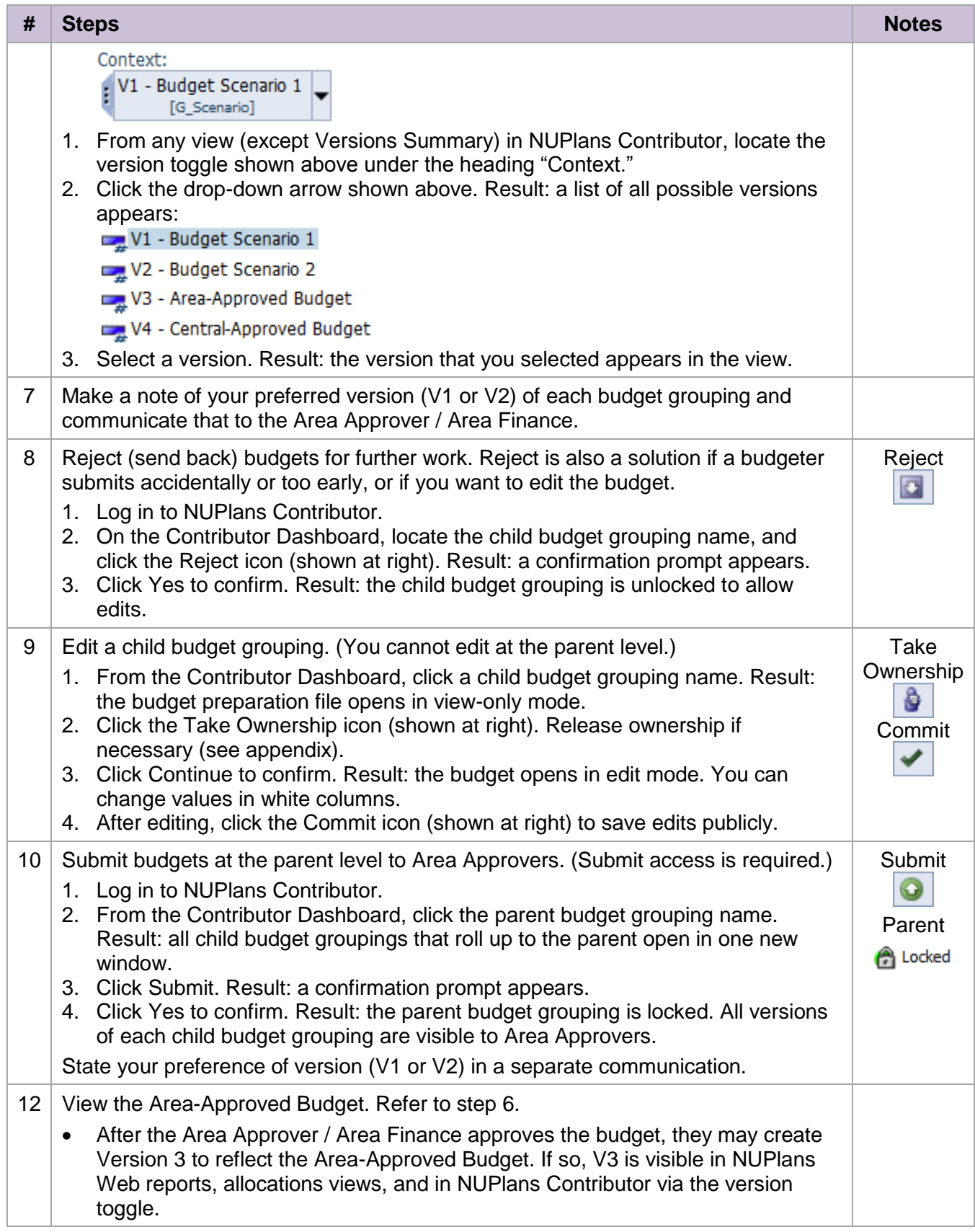

# **Appendix**

#### **How to: Release Ownership**

Prep File users may remove another user's ownership of a budget grouping if the current owner isn't available to release it. This process doesn't affect any data the current owner has entered. They will still be able to view their uncommitted data. Only child budget groupings that have a state of 'Reserved' and have had ownership taken at the child level can be released. After releasing ownership you may need to log out of Contributor and log back in to view the budget grouping as available again.

Navigation: NUPlans Web > Applications > Administrative > Release Ownership

- 1. Select the child budget grouping to release.
- 2. Optional, select whether or not to notify the current owner of this release via an email sent by NUPlans.
- 3. Click Release Ownership.
- 4. Click Continue, click OK.

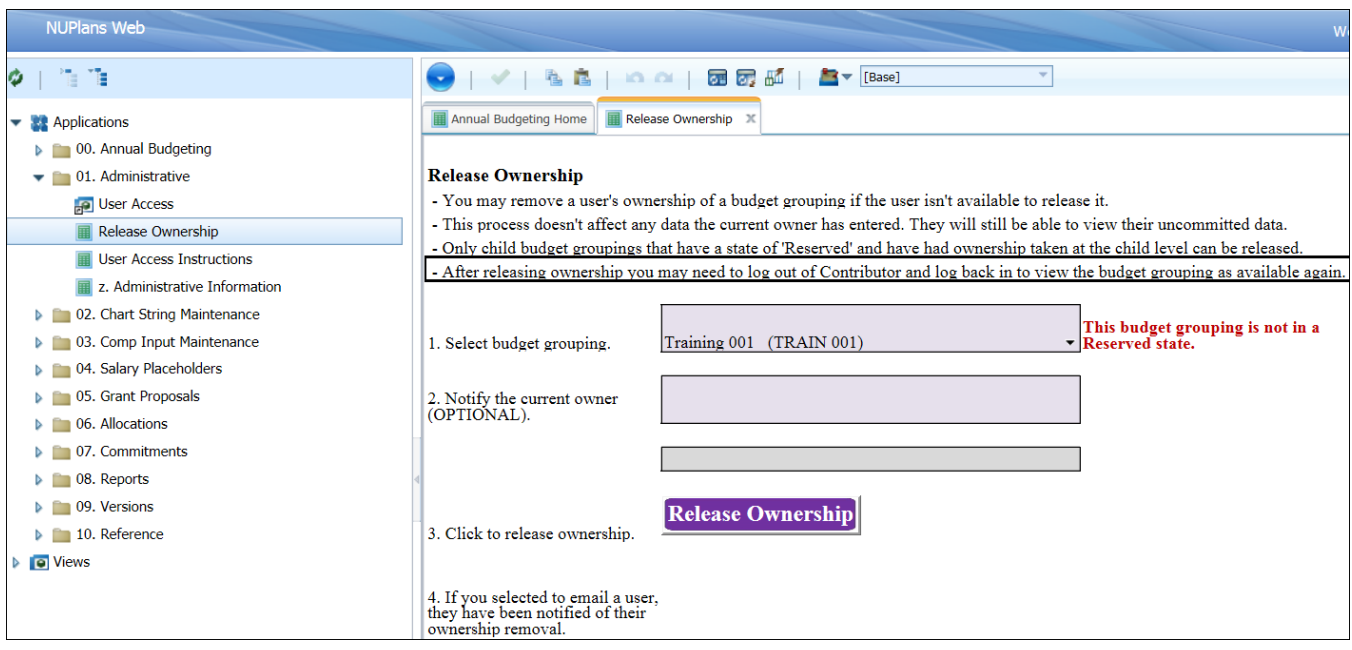

### **How to: Edit a budget that was submitted**

The Distributed Review Process as documented in the preceding pages assumes that child budget groupings are submitted prior to review (Conduct Internal Review and Conduct Area Review).

After child budget groupings are submitted, Reviewers must first reject the budget grouping in order to Take Ownership of the budget and perform any edits.

- 1. Log in to Contributor.
- 2. From the Contributor Dashboard, click the child budget grouping name.
- 3. Click Reject  $\boxed{3}$  Result: a confirmation prompt appears.
- 4. Click Yes to confirm. Result: the child budget grouping is unlocked to allow further edits.
- 5. If the reviewer wishes to edit and is not the current owner, ownership needs to be released. This can be done by the owner on the dashboard  $\blacksquare$  or by a Prep File user in NUPlans Web.
- 6. Click the child budget grouping name to open the budget.
- 7. Click the Take Ownership icon
- 8. Click Continue to confirm ownership. Result: the budget opens in edit mode.
- 9. Edit any value in the white columns.
- 10. Press <Enter> or click Recalculate **of** to save edits privately and see the results of your edits.
- 11. After editing and seeing the results, click Commit to save edits publicly and include them with the budget submitted to review.

#### **How to: Submit a budget on behalf of someone else**

If you have access to a budget grouping, you may submit a child budget grouping on behalf of someone else.

Before submitting, you should ensure that anyone who recently entered data also committed that data. Communication with your colleagues prior to submitting is essential to including all final edits in the submitted budget.

- 1. Log in to Contributor.
- 2. If the State is Work In Progress/Reserved, ownership needs to be released before you can submit. This may be done by the current owner on the dashboard **or** or by a Prep File user in NUPlans Web.
- 3. Click the child Budget Grouping Name to open the budget.
- 4. Click the Take Ownership icon
- 5. Click Continue to confirm ownership. Result: the Submit icon illuminates.
- 6. Click the Submit icon **Result:** you see a confirmation prompt.
- 7. Click Yes to confirm. Result: the budget is locked to prevent any further edits, and the budget is ready for review at the parent level.